# **NOLA AURKEZTU BERARIAZKO ZERRENDETAN SARTZEKO ESKAERA**

# **IRAKASLEAK BERARIAZKO ZERRENDETAN ALDIAN-ALDIAN SARTZEA**

Irakasleak kontratatzeko berariazko zerrendetan sartu nahi baduzu, urrats hauei jarraituz egiten ahal duzu.

Ezer baino lehen: **prestatu aurkeztu beharreko dokumentazioa** (dagokion atalean ageri da zein den) eta ziurtatu dokumentazioa indarrean dagoela. **Digitalizatu dokumentu bakoitza artxibo bakar batean:**

- Indarrean dagoen **NANa** bi aldeetatik edo nortasun-agiri baliokidea, **fitxategi bakar batean**.
- Espezialitaterako eskatzen den **titulua**, indarrean dagoena, bi aldeetatik eta fitxategi bakar batean. Aurkeztu **fitxategi bakarra tituluko**.
- Zerrendan sartzeko betebehar modura alegatu den tituluaren indarreko **espediente**  akademiko ofizial osoa, ziklo guztiei dagokiena, zeinean agertuko baita **batez besteko nota**, fitxategi bakar batean aurkeztua.
- **EGA** edo baliokidea, euskara edo euskarazko espezialitateak aukeratuz gero; tituluak indarrean egon behar du, eta fitxategi bakar batean aurkeztu behar da
- Prestakuntza pedagogikoko indarreko **masterra** edo baliokidea, fitxategi bakar batean aurkeztua.

Dena prest duzunean, **sakatu** "**Tramitazioa**" atalean dagoen "**Tramitatu**" botoia:

## Incorporación de personal docente a las listas específicas

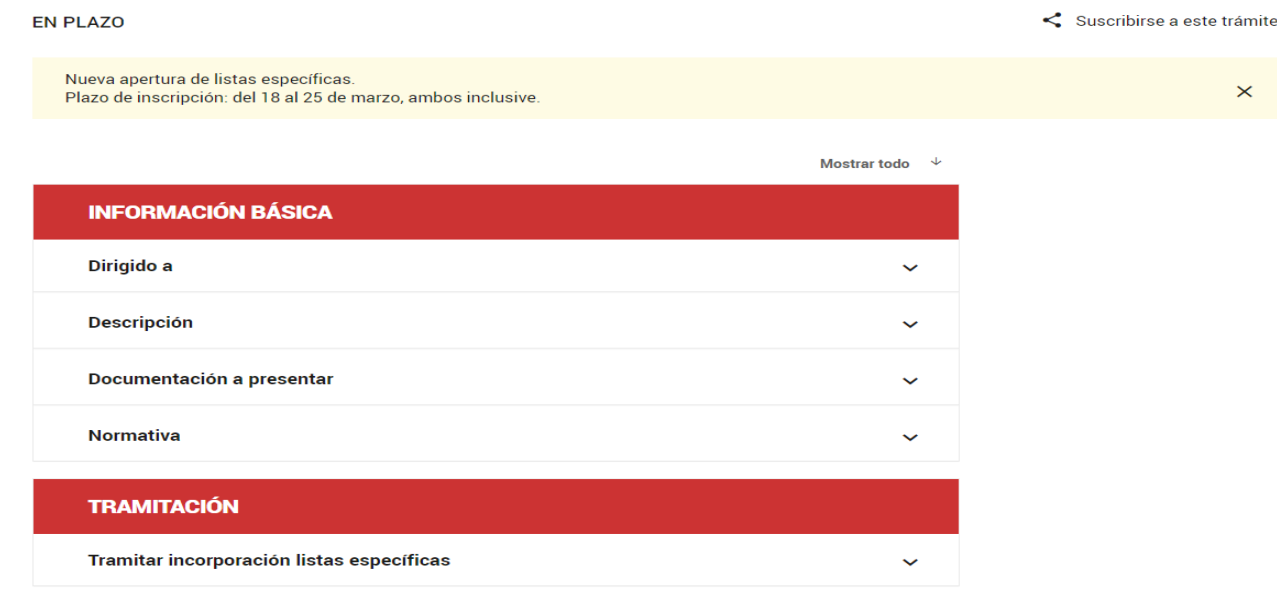

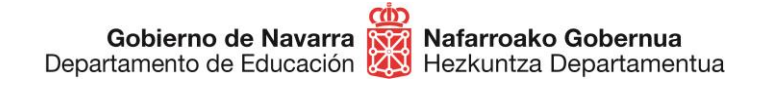

### **Identifika zaitez** eskura dituzun metodoetako bat aukeratuz:

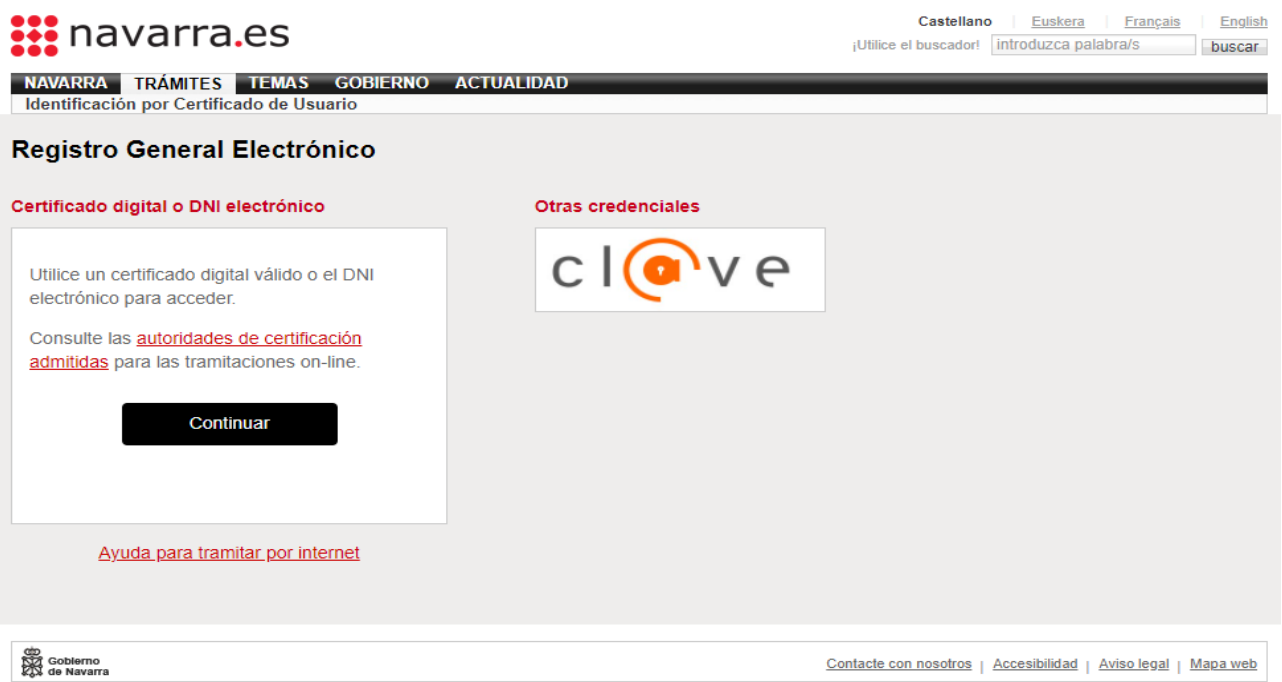

## Hori egin ondoren, izena emateko formularioan sartuko zara:

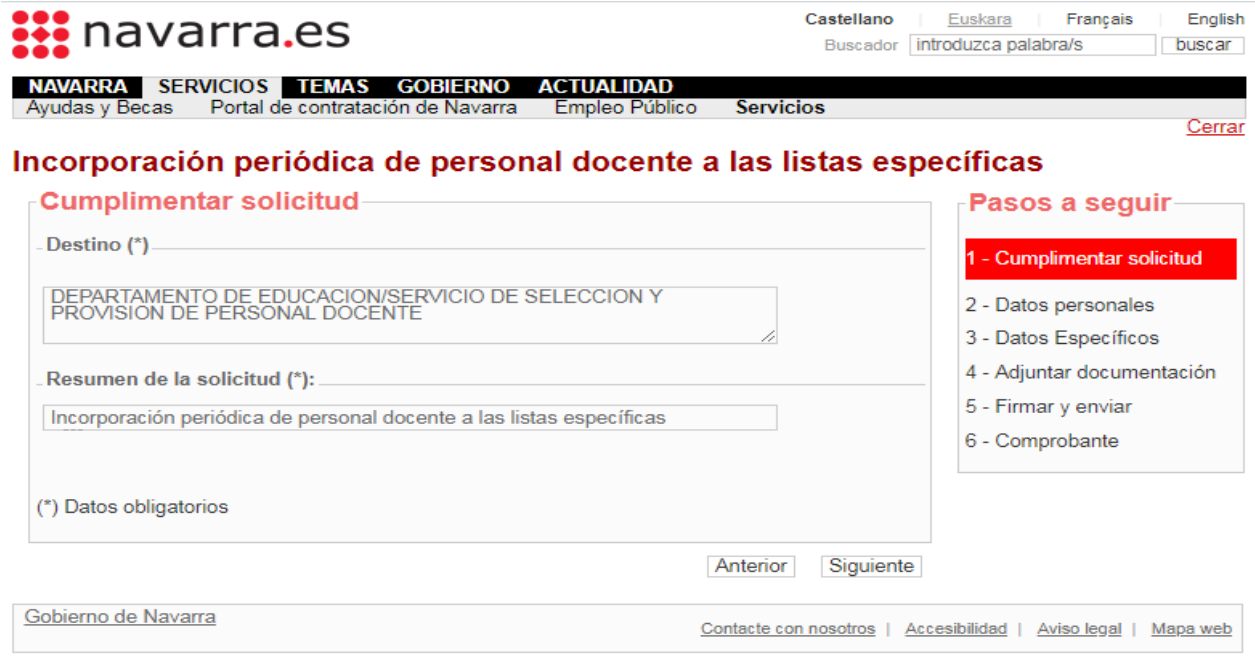

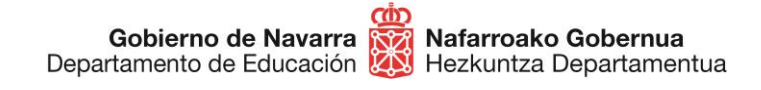

**Sección de Procedimientos de Selección Hautatze Prozeduren Atala** San Domingo, 8 31001 IRUÑA Tel.: 848 426996 848426566 848426069 seleccion@navarra.es

Egiazta itzazu zure datu pertsonalak, eta, **nahitaezko** daturen bat falta bada –izartxo bat (\*) dute–, bete ezazu:

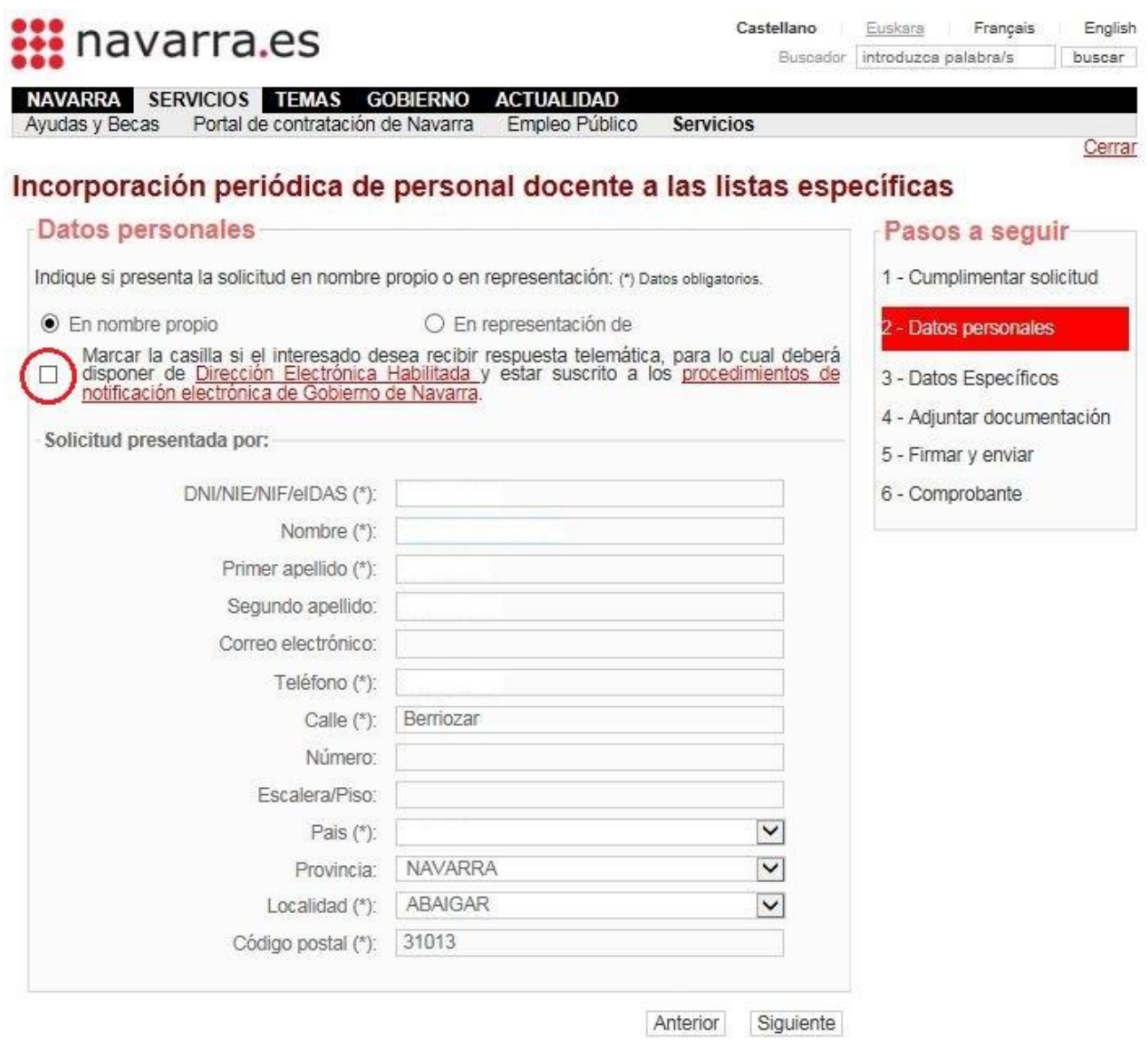

**Ez duzu markatu behar** "Erantzun telematikoaren eskaera" laukitxoa inolaz ere, ez baita pertsonalki jakinarazten.

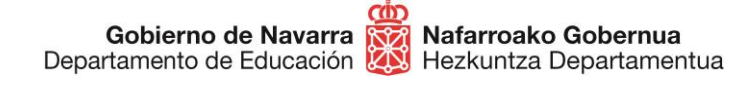

"Hurrengoa" sakatzean, irekiko den pantailak jakinaraziko dizu beste inskripzio bat egiten duzun bakoitzean aurrekoa ezabatu egiten dela; beraz, jakizu aurkeztutako **azken eskaera bakarrik** hartzen dela kontuan.

**GARRANTZITSUA**: gogoan izan beste inskripzio bat egiten baduzu ez dela gordetzen aurrekoan sartutako edo aukeratutako deus ere, erabat ezabatzen baita.

Une horretan, **laukitxo bat markatu** beharko duzu, non adierazten duzun ulertu duzula termino hori eta betetzen dituzula prozesu horretan parte hartzeko baldintza orokorrak:

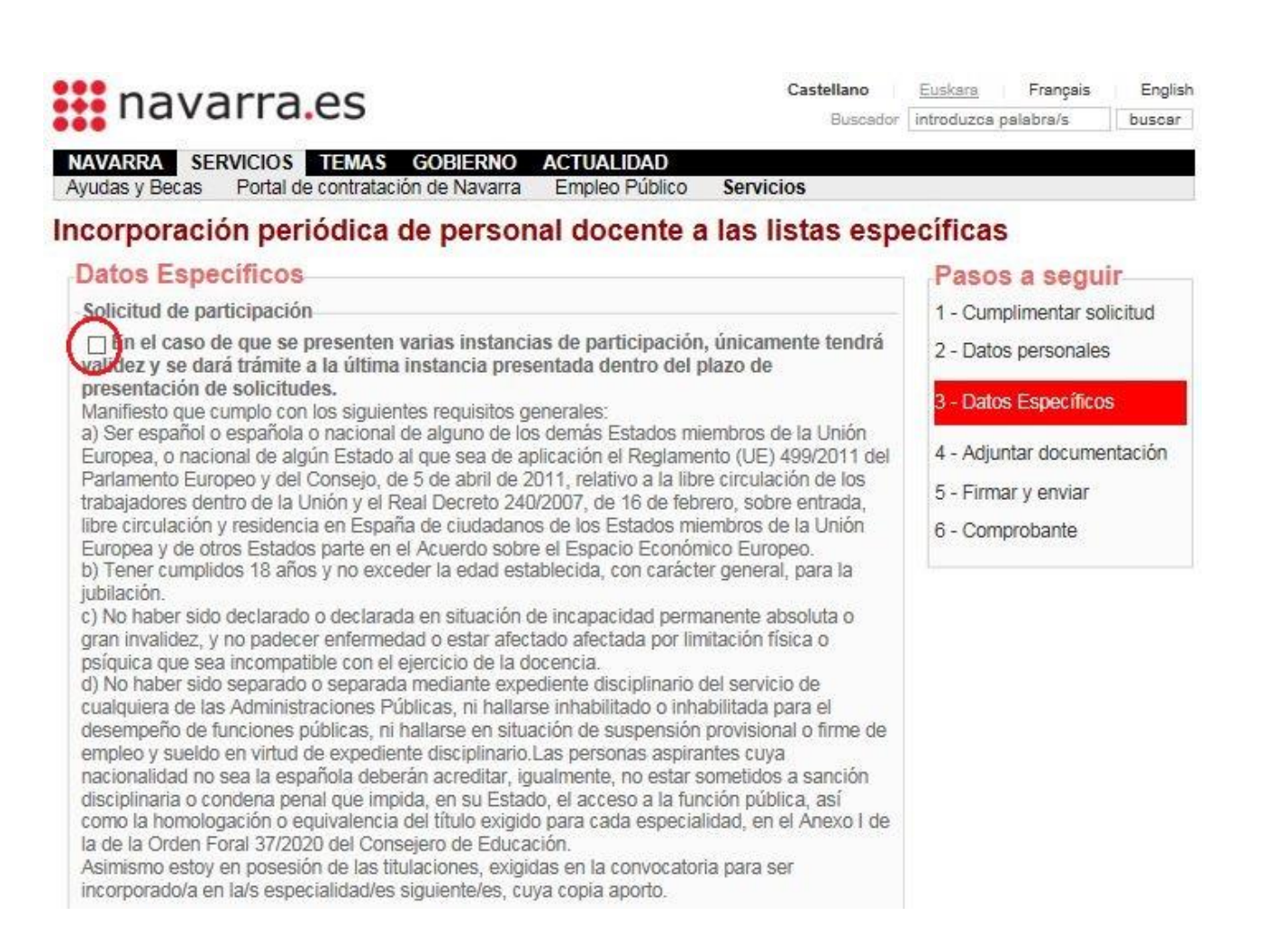

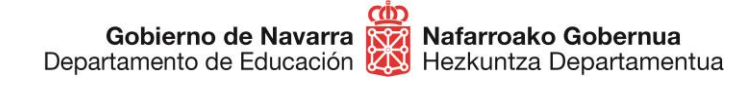

#### Horren azpiko aldean ikusiko duzu eskuragarri dauden **espezialitateen hautaketa**:

Especialidades a impartir en castellano Usted no se encuentra en las listas de contratación de las siguientes especialidades (en caso de seleccionarlas y cumplir los requisitos se le incluirá en dichas listas): PROFESORES DE ENSEÑANZA SECUNDARIA □ FÍSICA Y QUÍMICA / CASTELLANO (Ver titulación requerida) **□INGLÉS / CASTELLANO** (Ver titulación requerida) **TLATÍN / CASTELLANO** (Ver titulación requerida) □LENGUA CASTELLANA Y LITERATURA / CASTELLANO (Ver titulación requerida) PROFESORES TÉCNICOS DE FORMACIÓN PROFESIONAL □ FABRICACIÓN E INSTALACIÓN DE CARPINTERÍA Y MUEBLE / CASTELLANO (Ver titulación requerida) Especialidades a impartir en castellano en las que es requisito tener un perfil-PROFESORES DE ENSEÑANZA SECUNDARIA □ FÍSICA Y QUÍMICA / CASTELLANO / PLURILINGUE INGLES (C1) (Ver titulación requerida) <u>∏LENGUA CASTELLANA Y LITERATURA / CASTELLANO / PLURILINGUE INGLES</u><br>(C1) (Ver titulación requerida) Especialidades a impartir en euskera PROFESORES DE ENSEÑANZA SECUNDARIA **MDIBUJO / EUSKERA** (Ver titulación requerida) □ ECONOMÍA / EUSKERA (Ver titulación requerida) □ FRANCÉS / EUSKERA (Ver titulación requerida) **□ MÚSICA / EUSKERA** (Ver titulación requerida) PROFESORES TÉCNICOS DE FORMACIÓN PROFESIONAL □ INSTALACIONES ELECTROTÉCNICAS / EUSKERA (Ver titulación requerida) □ PROCESOS COMERCIALES / EUSKERA (Ver titulación requerida)

Anterior

Siguiente

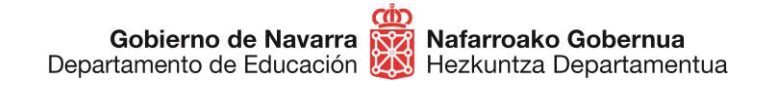

Une horretan, badira kontuan hartu beharreko **funtsezko bi puntu**:

**1.-** Espezialitate **batzuk euskaraz bakarrik** ematen dira; beraz, euskaraz jakin behar duzu. Beste batzuek, berriz, **berariazko profilak** dituzte, eta horiei dagokien titulua izan behar duzu zerrenda horietan zu onartzeko. Begiratu ongi eta aukeratu bakar-bakarrik titulazioaren arabera hautatu ditzakezun espezialitateak:

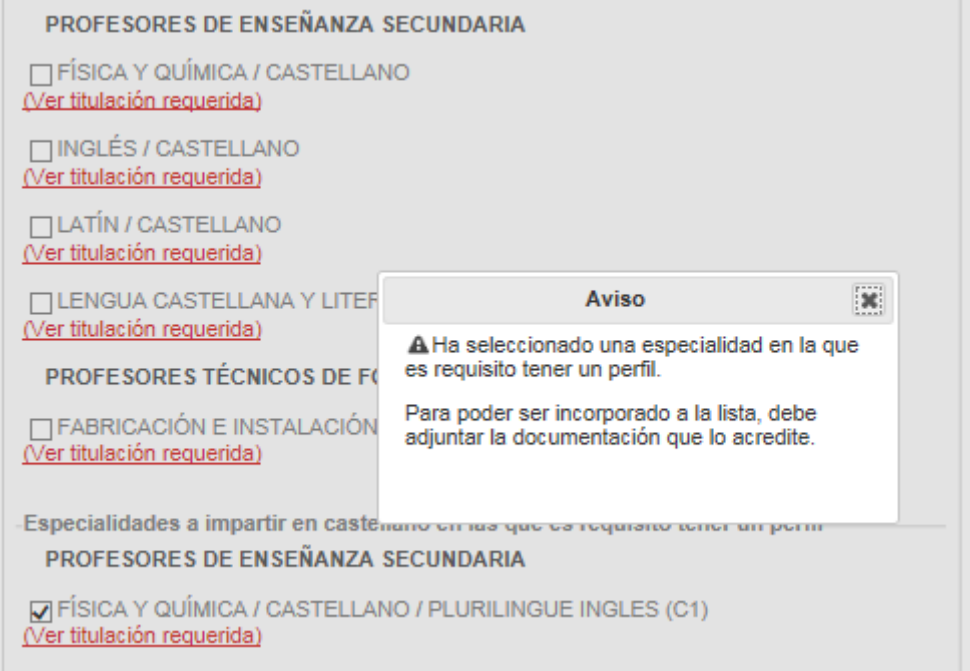

**2.-** Espezialitate bakoitzaren azpian esteka bat dago, eta, sakatzean, beste leiho bat irekitzen du. Leiho horretan, espezialitate bakoitzera sartzeko behar diren **titulazioak egiazta ditzakezu**, baldintzak betetzen dituzula ziurta dezazun espezialitatea aukeratu aurretik.

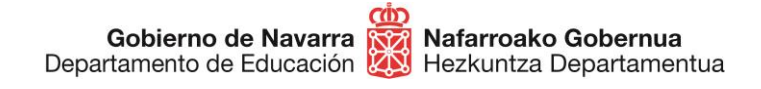

**Sección de Procedimientos de Selección Hautatze Prozeduren Atala** San Domingo, 8 31001 IRUÑA Tel.: 848 426996 848426566 848426069 seleccion@navarra.es

"Hurrengoa" botoia sakatzean, igaroko zara erantsi beharreko dokumentazioaren atalera; hor zehazki azaltzen da zein agiri erantsi behar den eskaera balora dadin.

"Erantsi dokumentua" sakatuz gero, joanen zara horietako bakoitza eskaeran sartzeko aukera ematen duen pantailara.

**GARRANTZITSUA**: oroitu dokumentu bakoitzaren orrialde guztiak fitxategi bakar batean erantsi behar direla (adibidez, NANaren bi aldeak fitxategi bakarrean), eta fitxategi bakoitza bereizita.

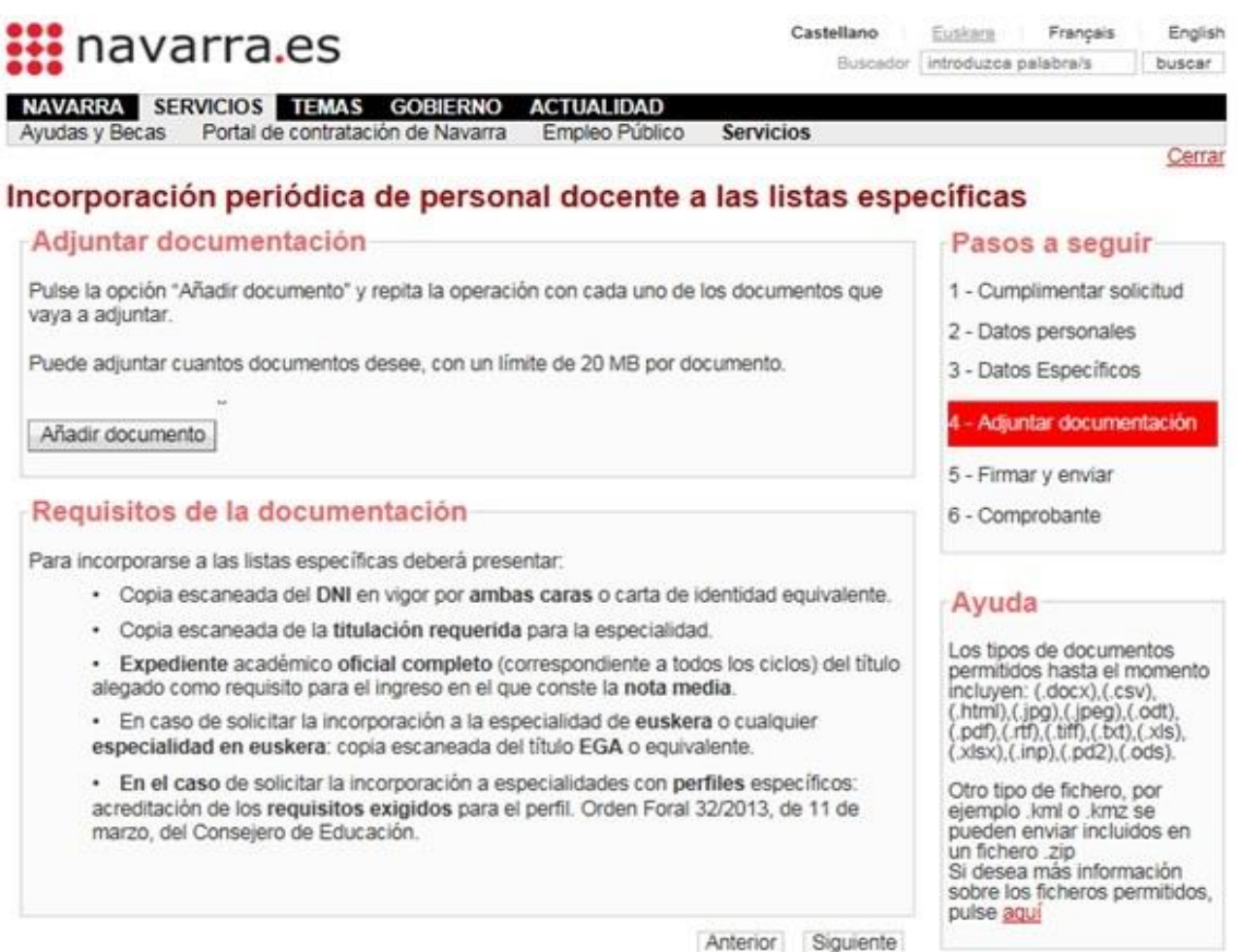

Behar dituzun dokumentu guztiak erantsi, eta bakoitza aukeratu ondoren, sakatu "Erantsi dokumentua" botoia. Deskribapen bat ere idazten ahal duzu horretarako prestatutako testukoadroan. Arreta jarri eskuinaldean dauden onartutako fitxategi-formatuetan.

Gobierno de Navarra **1877** Nafarroako Gobernua<br>Departamento de Educación **(4)** Hezkuntza Departamentua 31001 IRUÑA

**Sección de Procedimientos de Selección Hautatze Prozeduren Atala** San Domingo, 8 Tel.: 848 426996 848426566 848426069 seleccion@navarra.es

#### Incorporación periódica de personal docente a las listas específicas

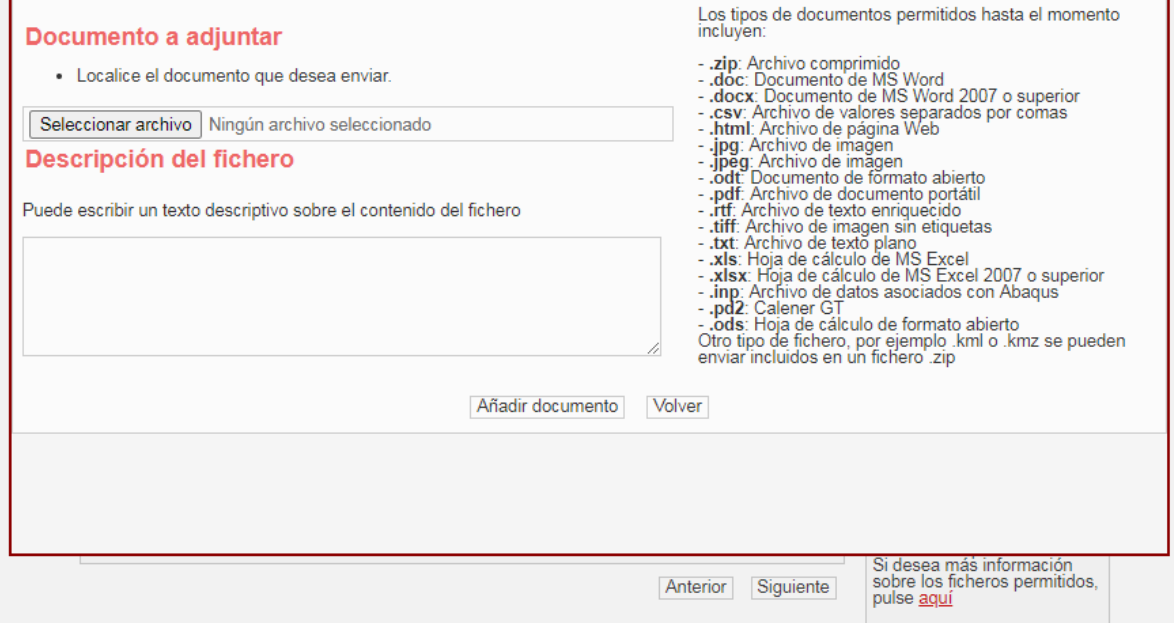

Pantaila horretatik ateratzean, erantsitako dokumentuen zerrenda erakutsiko dizu sistemak.

**Garrantzitsua** da zerrenda hori berrikustea, ziurtatzeko zuk nahi zenituen dokumentuak **erantsi dituzula**.

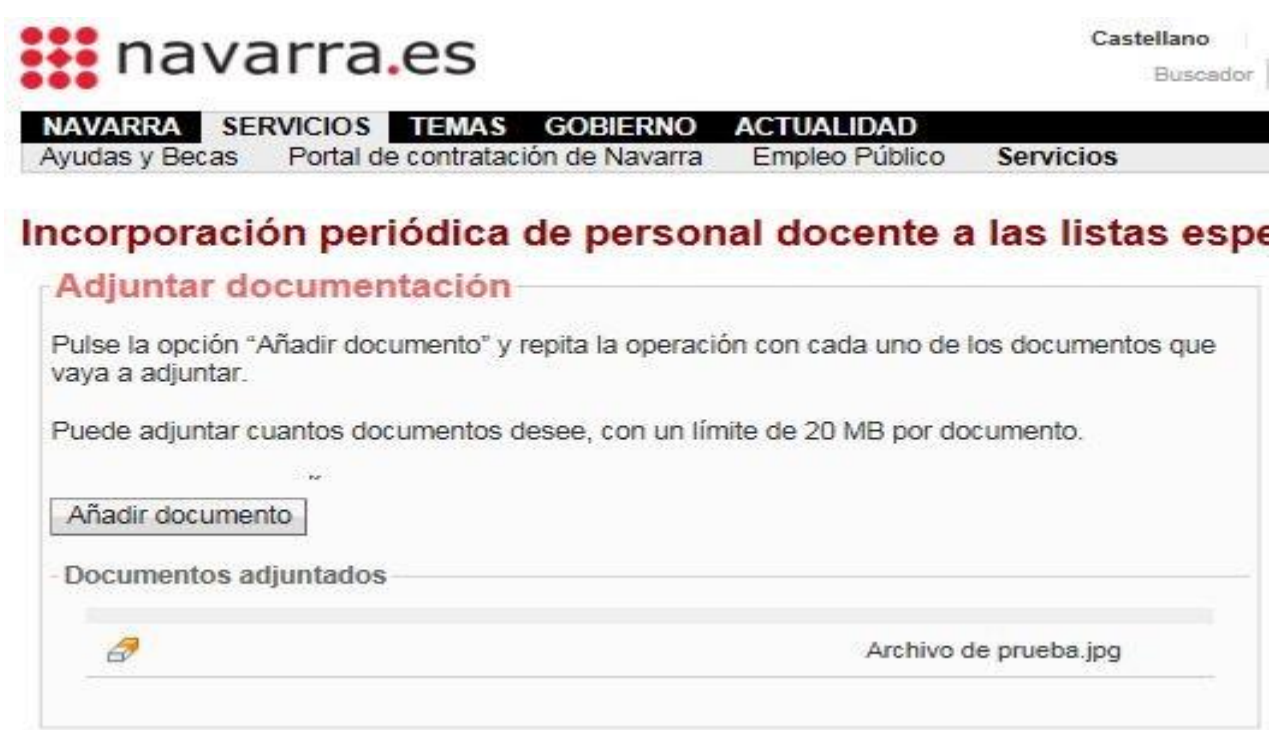

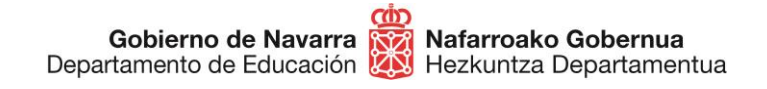

Hautaketa egin ondoren, "Hurrengoa" sakatuta, **eskaeraren laburpenera sartzeko** aukera ematen dizun **baliozkotze-prozesua** abiaraziko duzu.

Pantaila horretan agertuko zaizkizu aukeratutako espezialitate guztiak, bai eta erantsitako fitxategi guztiak ere. Horretaz gain, emanen dizu datu pertsonalen gaineko tratamenduari buruzko informazioa, eta laukitxo baten bidez behartuko zaitu **adieraztera** ezen **irakurri eta onartzen** dituzula erantsitako agiriak egiazkoak direla dioten baldintzak:

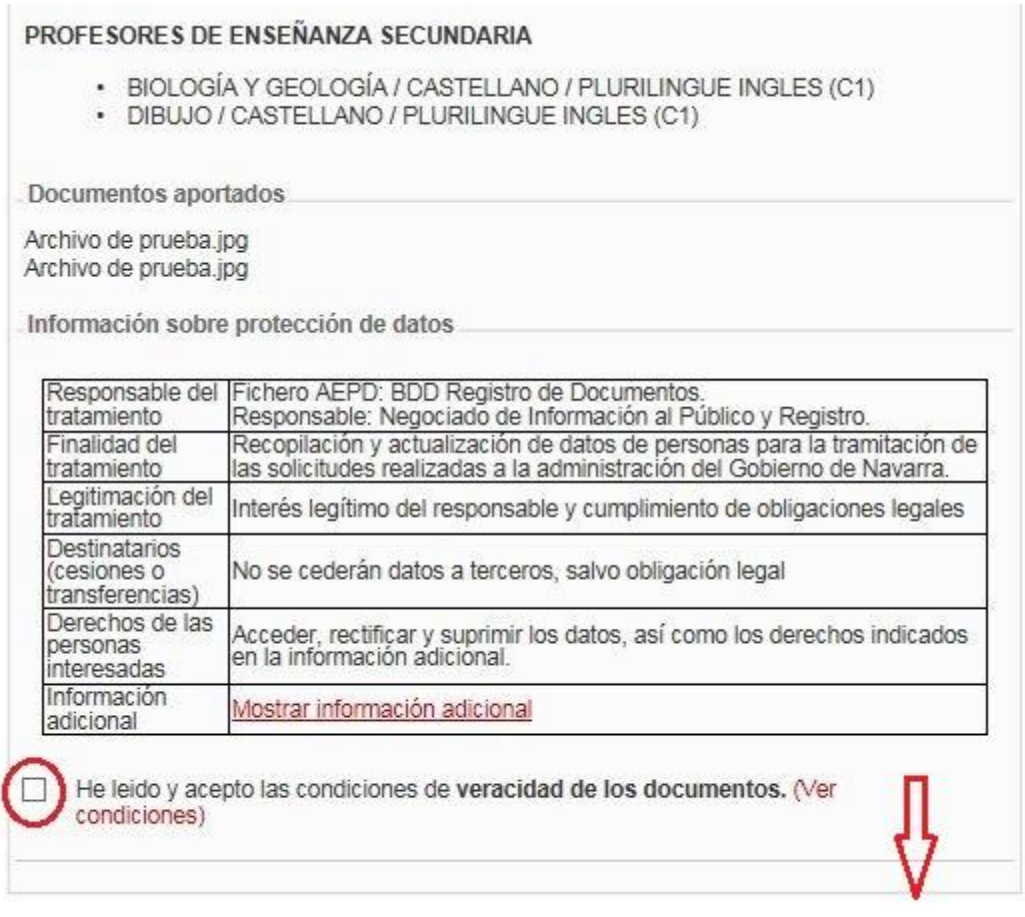

Anterior Firmar y enviar

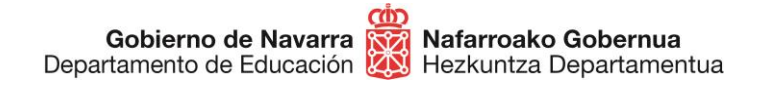

"Sinatu eta bukatu" sakatu ondoren, sistemak **frogagiri** bat emanen dizu; PDF batean gorde edo inprima dezakezu (egiaztatzen du prozesua egin duzula eta behar bezala bukatu duzula):

## Incorporación periódica de personal docente a las listas específicas

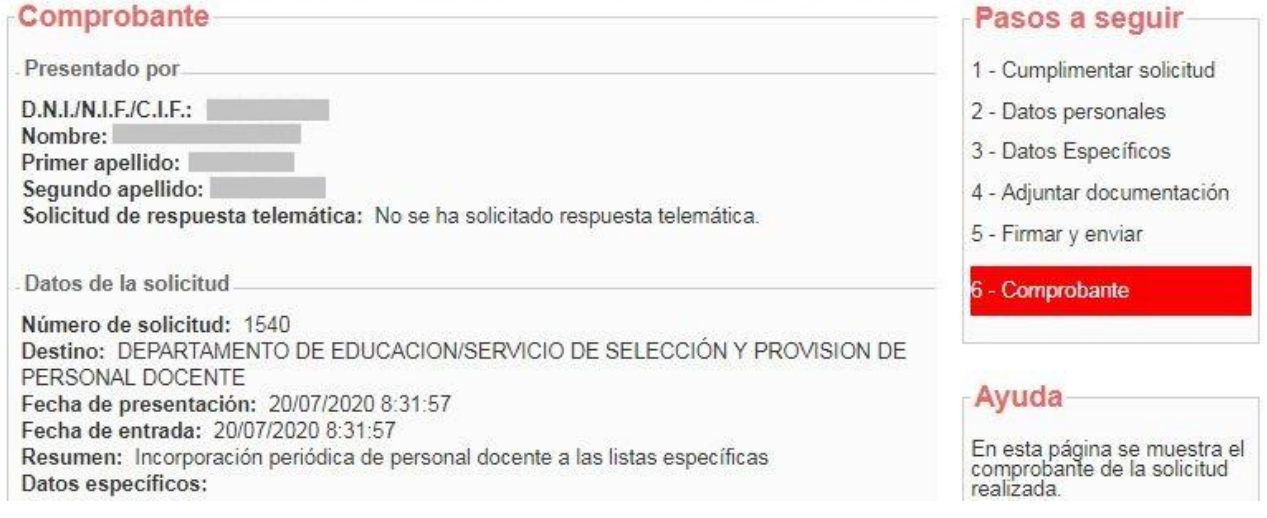

Sistemak ez badizu frogagiri hori ematen, berrikusi urrats guztiak. Litekeena da zerbait behar bezala bukatu ez izana.

Horrekin, izena emateko prozesua bukatutzat eman dezakezu.

Une horretatik aurrera **aztertuko da** eskaerari erantsitako dokumentazioa eta baloratu eginen da. Ondoren, **argitara emanen da** behin-behineko zerrenda [helbide honetan.](https://www.navarra.es/home_eu/Servicios/ficha/8725/Apertura-de-listas-especificas-mediante-incorporacion-periodica-de-aspirantes-en-determinadas-especialidades-e-idiomas-1)

**Arazo informatikorik baldin baduzu, idatzi [soportec@navarra.es](mailto:soportec@navarra.es) helbidera edo deitu 948013576 telefonora, 08:30etik 17:30era, astelehenetik ostegunera. Ostiraletan, ordutegia da 08:30etik 15:00etara.**